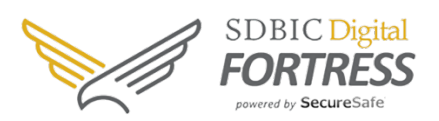

### **Table of contents**

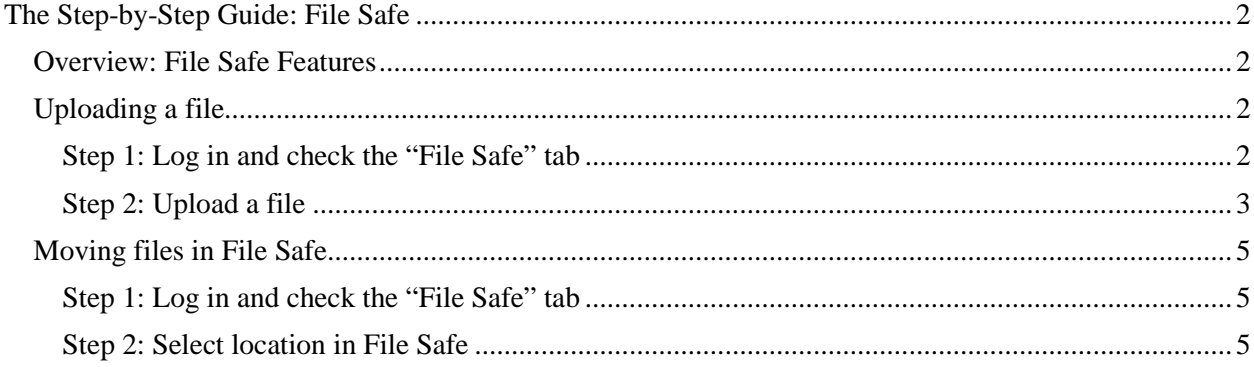

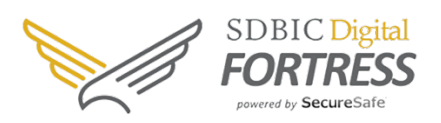

### <span id="page-1-0"></span>**The Step-by-Step Guide: File Safe**

#### <span id="page-1-1"></span>**Overview: File Safe Features**

The file safe allows you the ability to store, backup, and organize all your important files. These files can be accessed from anywhere in a single, secure, encrypted environment. Storage options are limitless; from banking documents to medical records, all of your information, can be secured in your file safe.

Recommended documents that you should keep in your file safe:

- Bank account info
- Insurance policies
- Safe deposit box inventory (text or photos)
- Deeds, titles, appraisals
- Marriage certificate
- Birth certificate
- Copies of will
- Social security card
- Passports
- Estate-planning documents
- Medical history/health records
- Veteran's papers
- College degree
- **IRS Documents**

*If you are keeping these items in a physical safe deposit box, also consider keeping digital copies of important documents in your File Safe. This allows you to have instant anytime access, while keeping them secure.*

#### <span id="page-1-2"></span>**Uploading a file**

#### <span id="page-1-3"></span>**Step 1: Log in and check the File Safe tab**

- 1. Log in to your Digital Fortress via any browser on your PC or Mac.
- 2. Once in your account, click the **File Safe** tab at the top of the left sidebar.

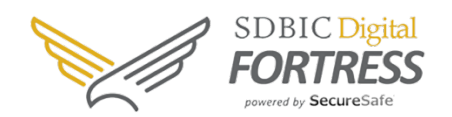

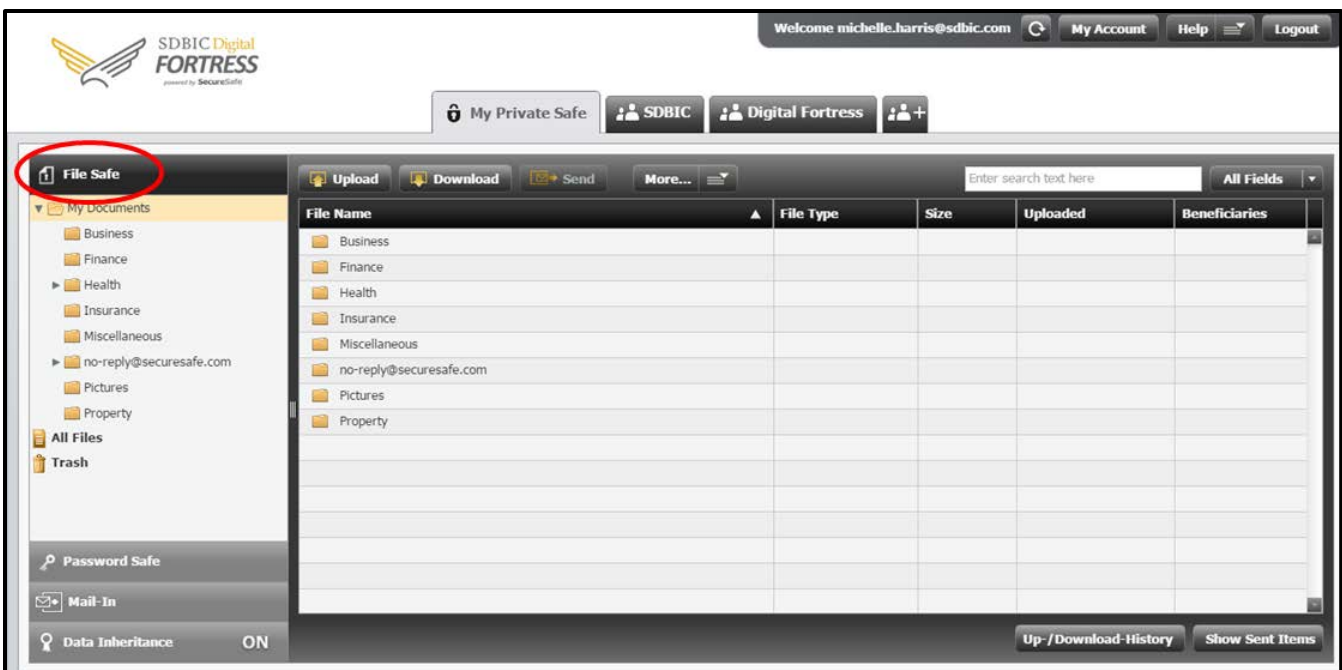

#### <span id="page-2-0"></span>**Step 2: Upload a file**

- 1. Click the **Upload** button in the upper left corner of your safe.
- 2. A file window will open; select the file you would like to upload.

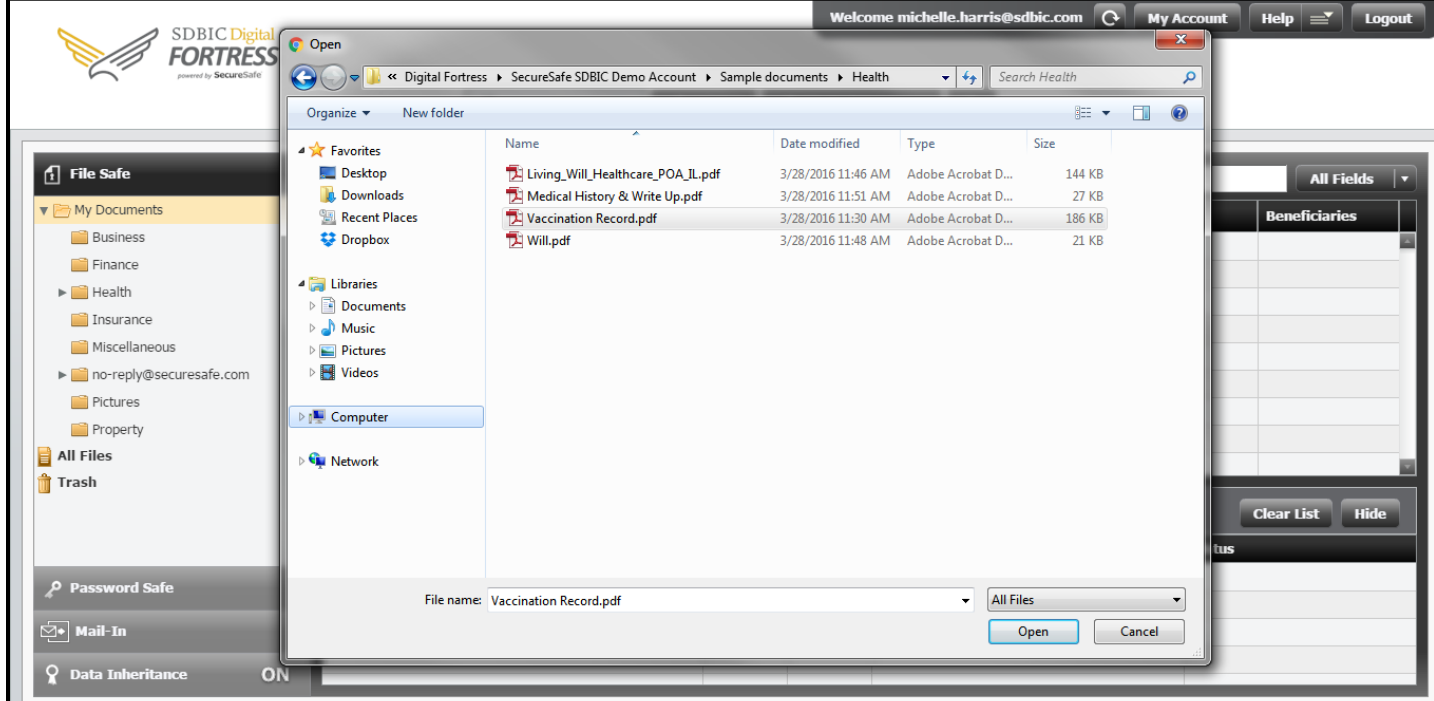

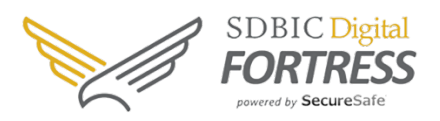

- 3. When the file is selected, click **Open** in the bottom right corner.
- 4. **Transfer History** will display the process of the file uploading.
- 5. When the upload is complete, the Transfer History will display the upload date and time. And you will see the file saved in your safe.

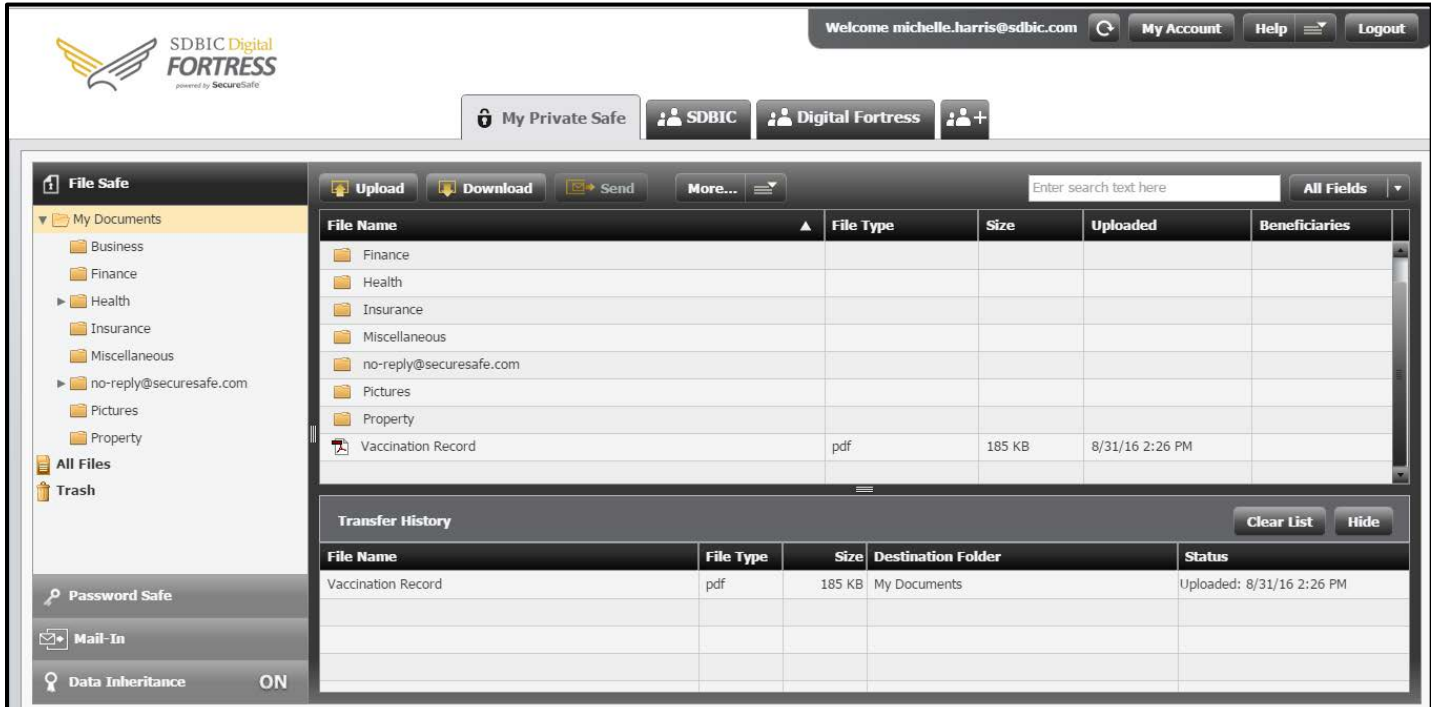

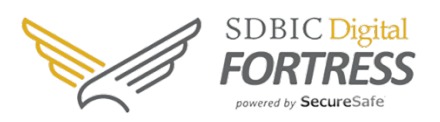

#### <span id="page-4-0"></span>**Moving files in File Safe**

#### <span id="page-4-1"></span>**Step 1: Log in and check the File Safe tab**

- 1. Log in to your Digital Fortress and click the **File Safe** tab, which you'll find in the left sidebar on your desktop.
- 2. Select the file to be moved in your File Safe.
- 3. Click the **More** dropdown menu and select **Cut Items** or **Copy Items**.
	- a. **Cut Items** will move the file to the new location and remove it from the original location.
	- b. **Copy Items** will create a copy of the file in the new location, and the original will stay in the Mail-In mailbox.

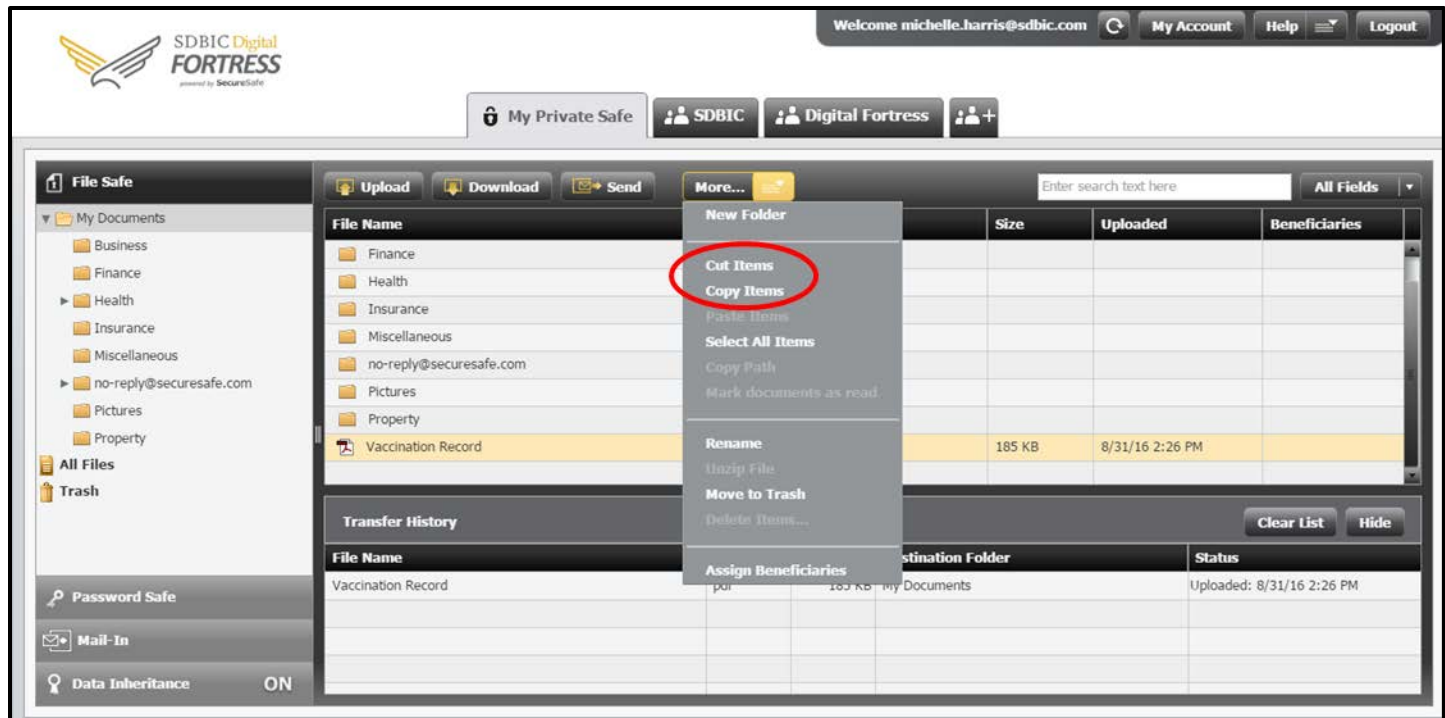

#### <span id="page-4-2"></span>**Step 2: Select location in File Safe**

- 1. Open the folder you want to move the file into.
- 2. Click the **More** dropdown menu and select **Paste Items**.
- 3. Your file is now saved.

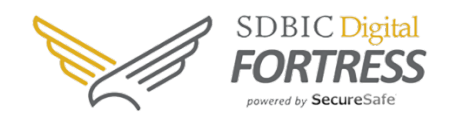

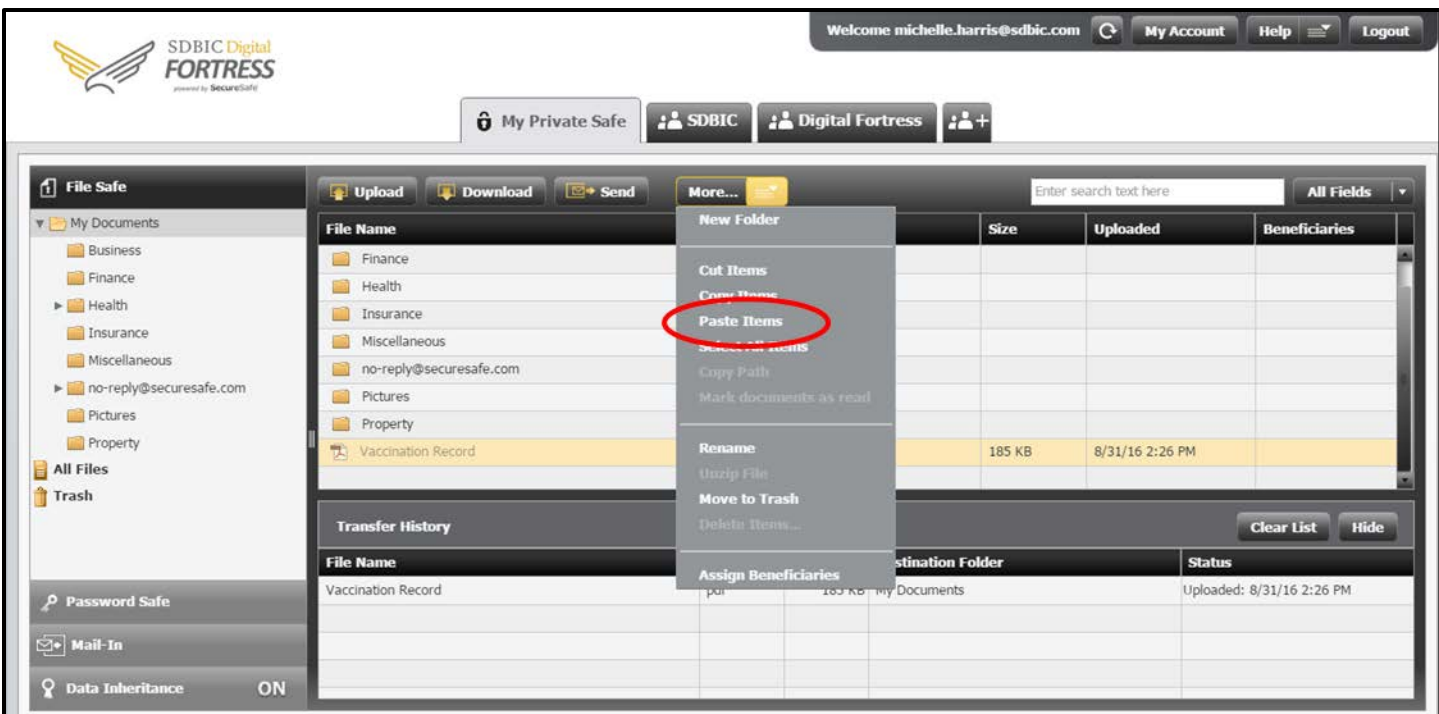

*Your file will now appear in the list of files in that folder.*